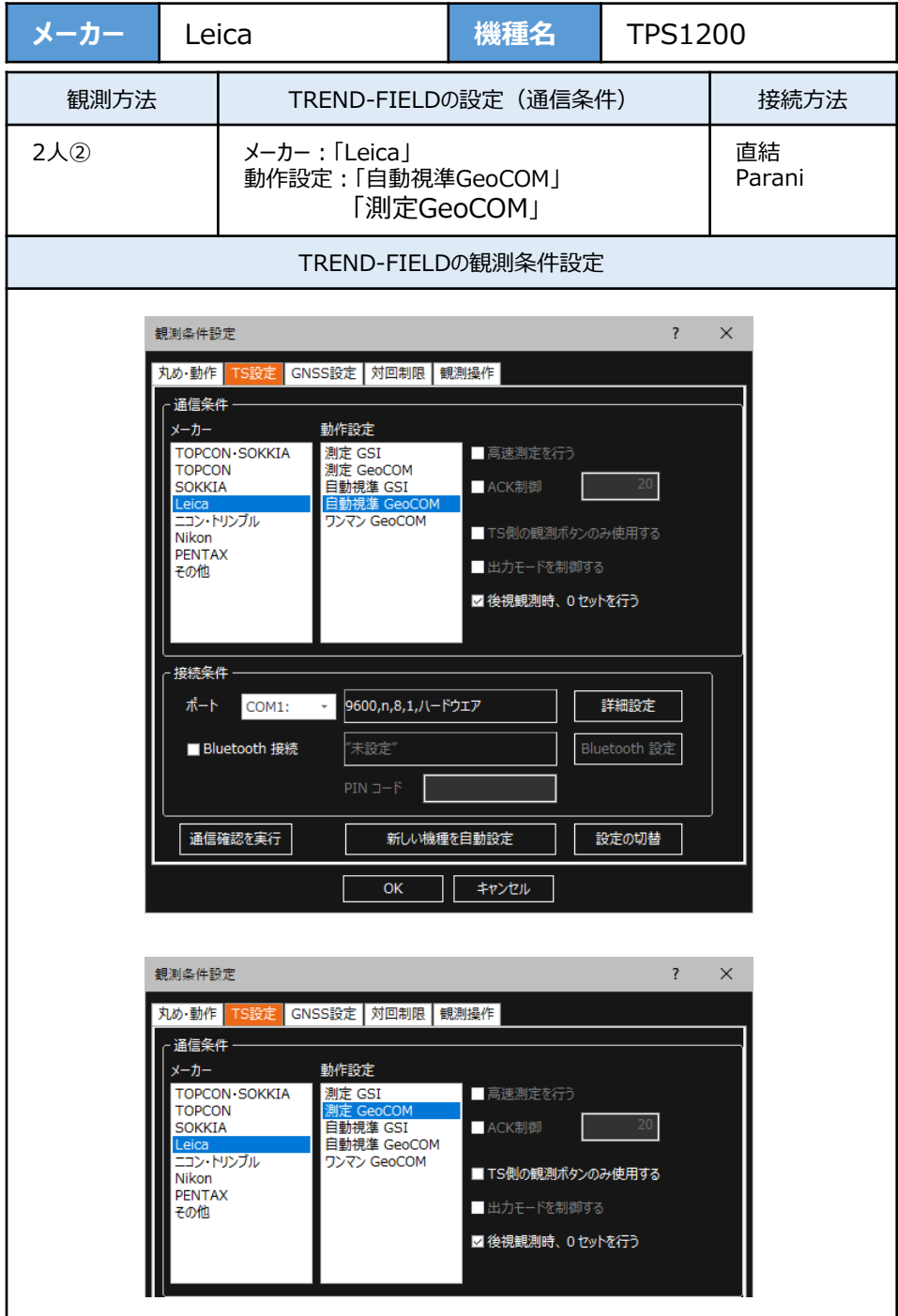

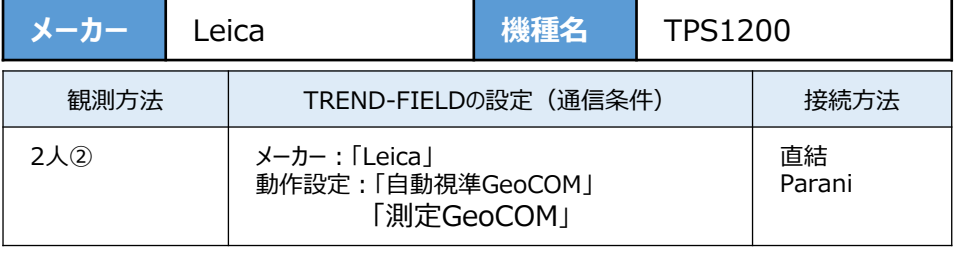

**1**[設定]を選択します。

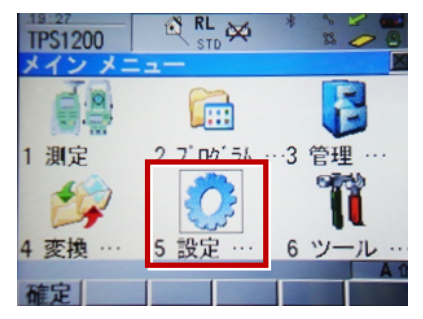

**2**[通信設定]を選択します。

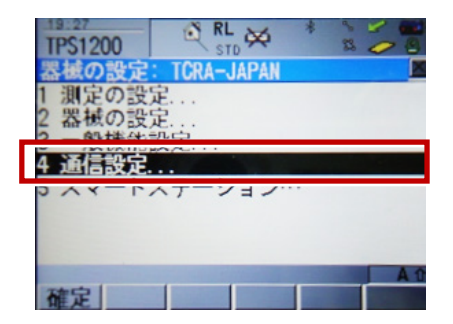

**3**[GSI出力][編集]を選択します。

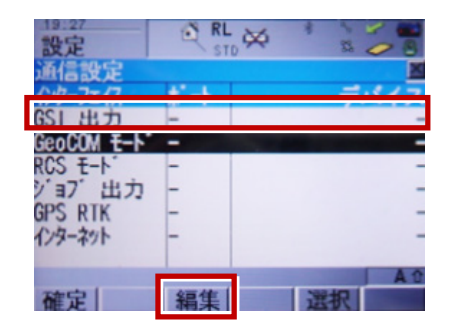

**4** 次のように設定して[確定]を選択します。 インターフェイス使用:「ハイ」 ポート:「ポート1」 プロトコル:「なし」 GSIフォーマット:「GS18測定」「GS16測定」

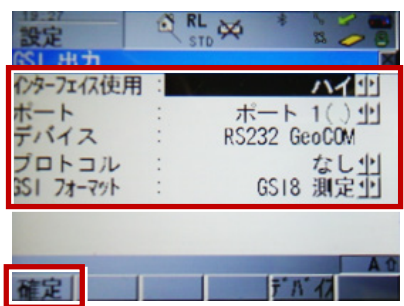

5 「GeoCOMモード」[編集]を選択します。

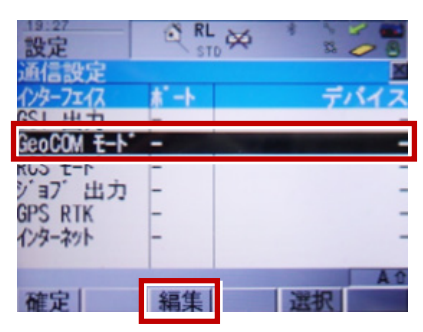

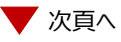

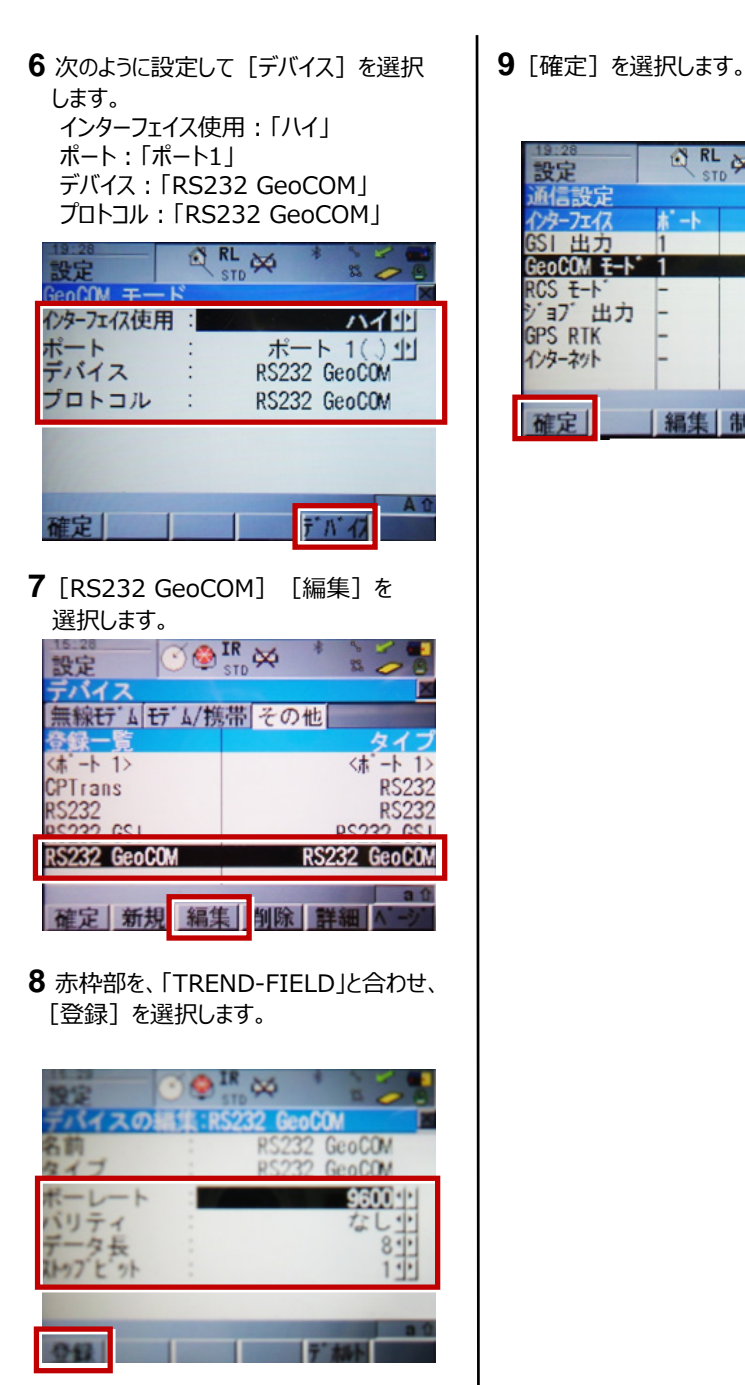

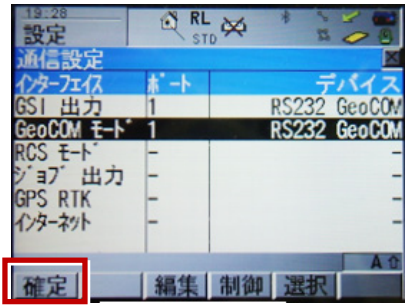

# ●FOCUS35について

### **【新型と旧型の接続について】**

ニコン・トリンブルのFOCUS35を接続する場合、新型と旧型で接続方法に違いがあるので、 以下をご確認ください。

### **【見分け方】**

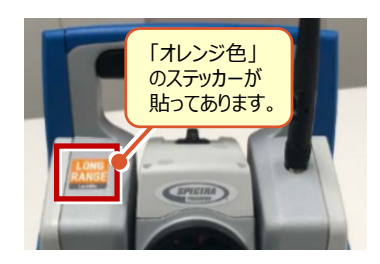

### 新型(LockNGo)

「オレンジ色」のステッカー (LockNGo) が貼ってあ る場合は、「内蔵Bluetooth」で接続します。

→1人① (接続設定 TS-87ページ 参照)

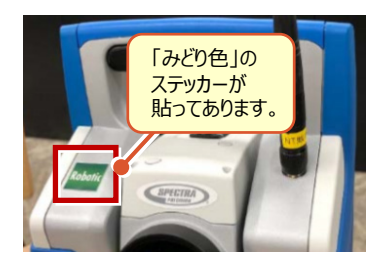

## 新型 (Robotic)

「みどり色」のステッカー (Robotic) が貼ってある 場合は、「無線機」を使用して接続します。

→ 1人2 (接続設定 TS-87ページ 参照)

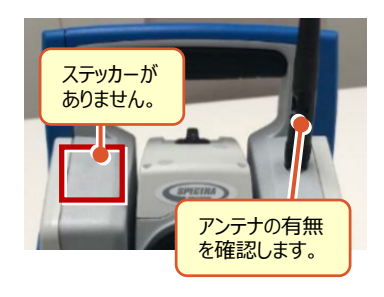

### 旧型(アンテナ無し)

ステッカーが無くて、アンテナが無い場合は、 「Parani SD1000U」を使用して接続します。

→ 1人3 (接続設定 TS-92ページ 参照)

### 旧型(アンテナ有り)

ステッカーが無くて、アンテナが有る場合は、 「無線機」を使用して接続します。

→ 1人2 (接続設定 TS-89ページ 参照)